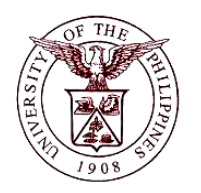

## $\mathbb{F}\left( \mathbb{R}^d \right)$  Financial Management Information System **University of the Philippines**

# **User Guide**

## **Description:**

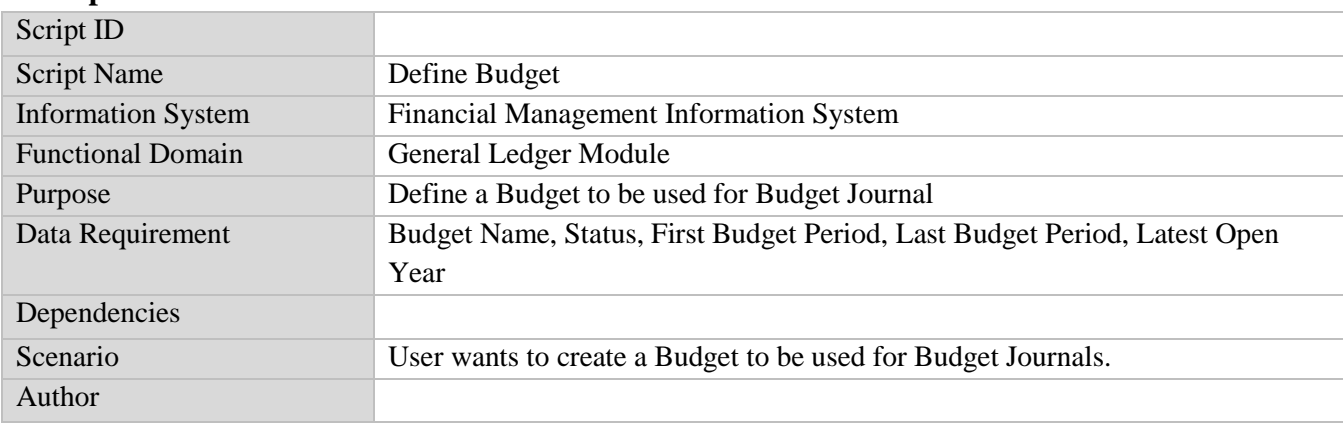

### **Revision History:**

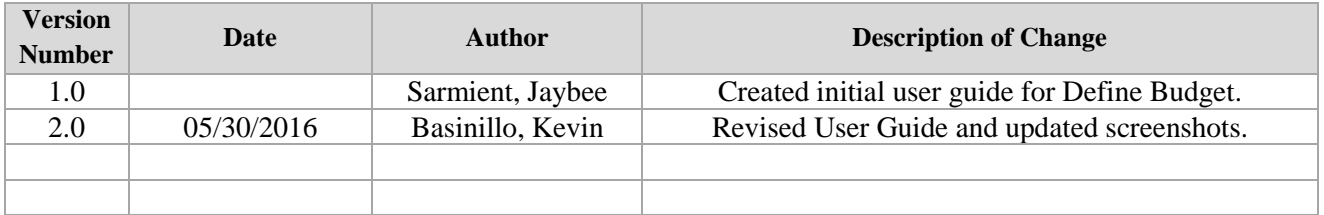

**STEP 1** On the *Main Menu,* go to **General Ledger Budget Analyst / Manager.** (Refer to Fig. 01)

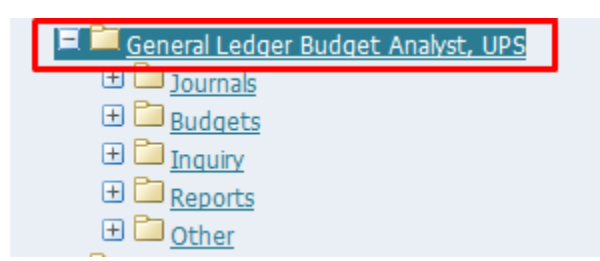

**STEP 2** Then click on **Budget**. (Refer to Fig. 02)

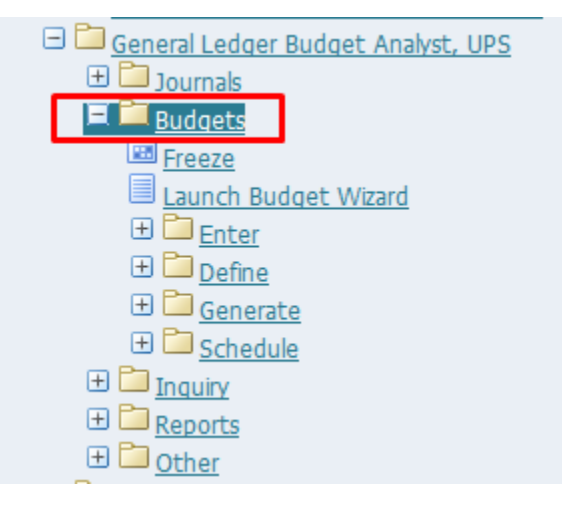

**STEP 3** Then click on **Define**. (Refer to Fig. 03)

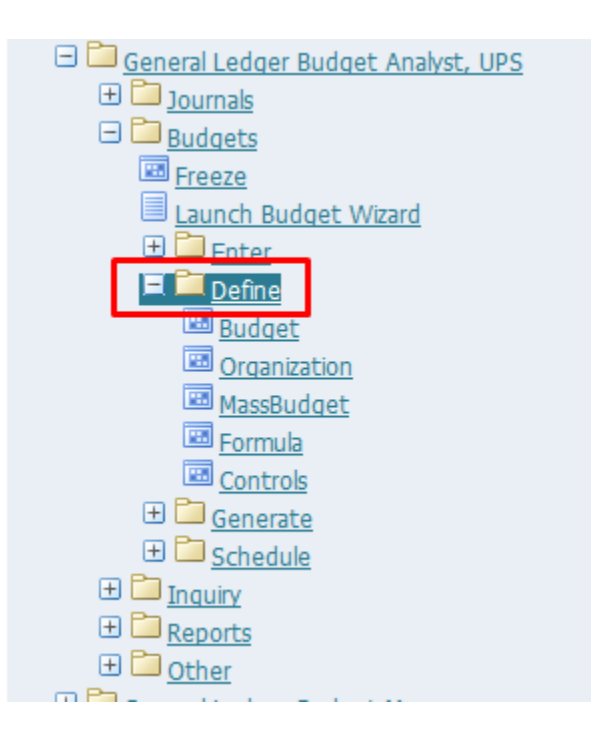

#### **STEP 4** Then click on **Budget**. (Refer to Fig. 04)

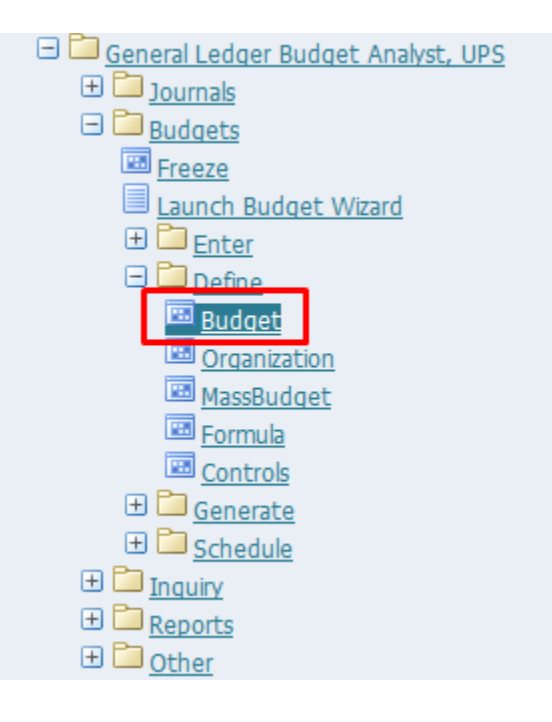

**STEP 5** Click the **checkbox** then click **Run**. (Refer to Fig. 05)

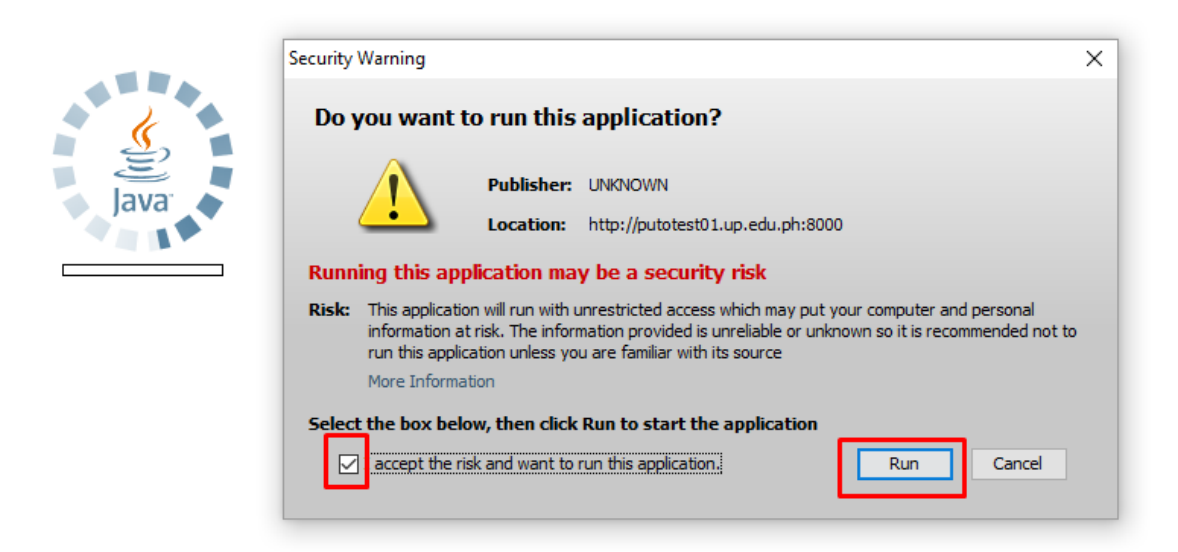

**STEP 6 Define Budget** window will appear. (Refer to Fig. 06)

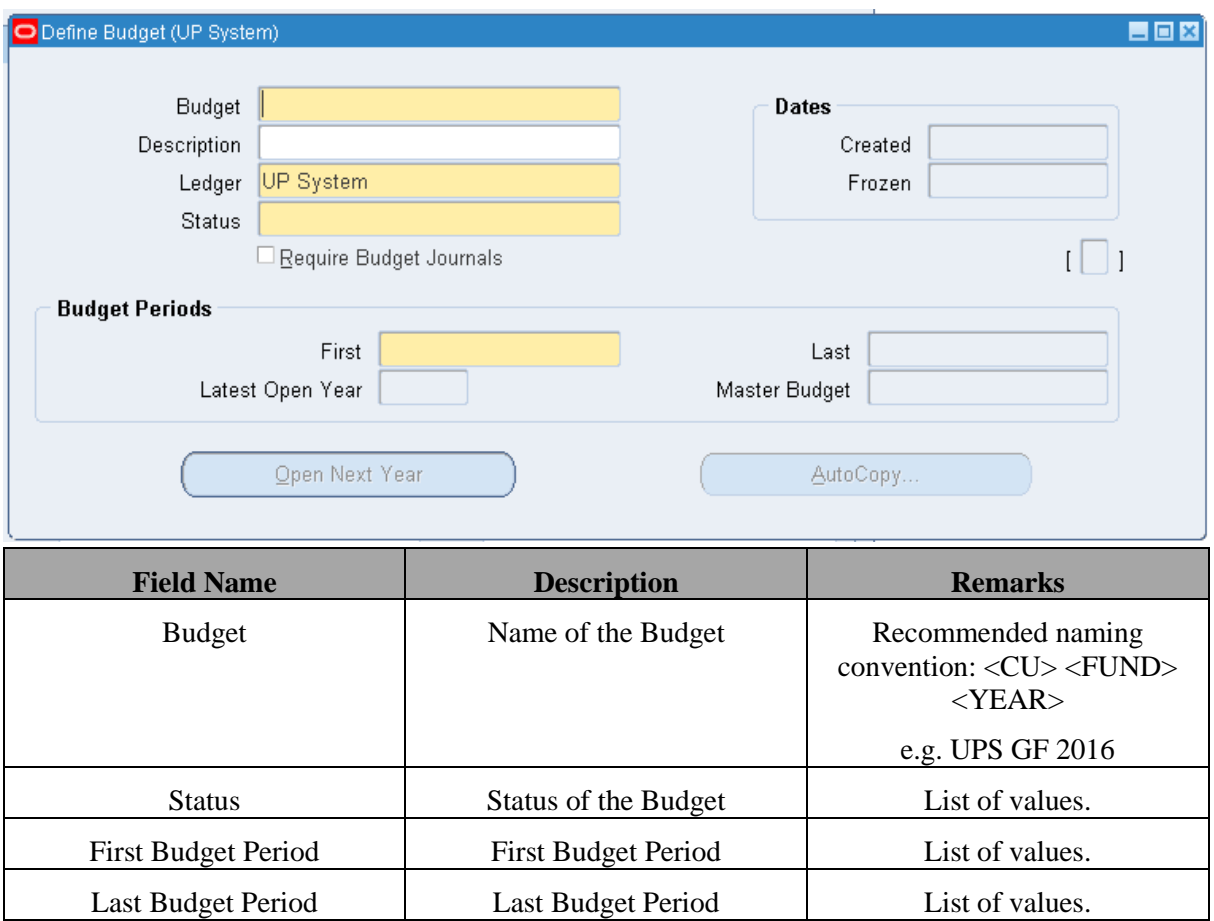

**STEP 7** On the *Budget* field, enter the name of the budget and on the **Description** field optional description. (Refer to Fig. 07)

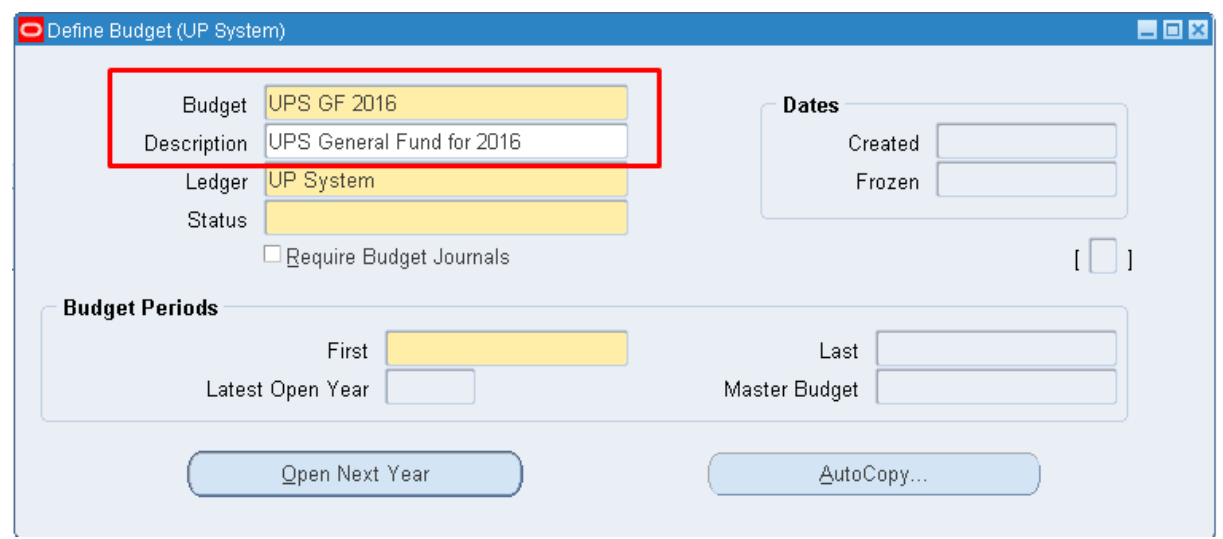

**STEP 8** On the Status field, click on the **ellipses** (…) for the list of values. (Refer to Fig. 08)

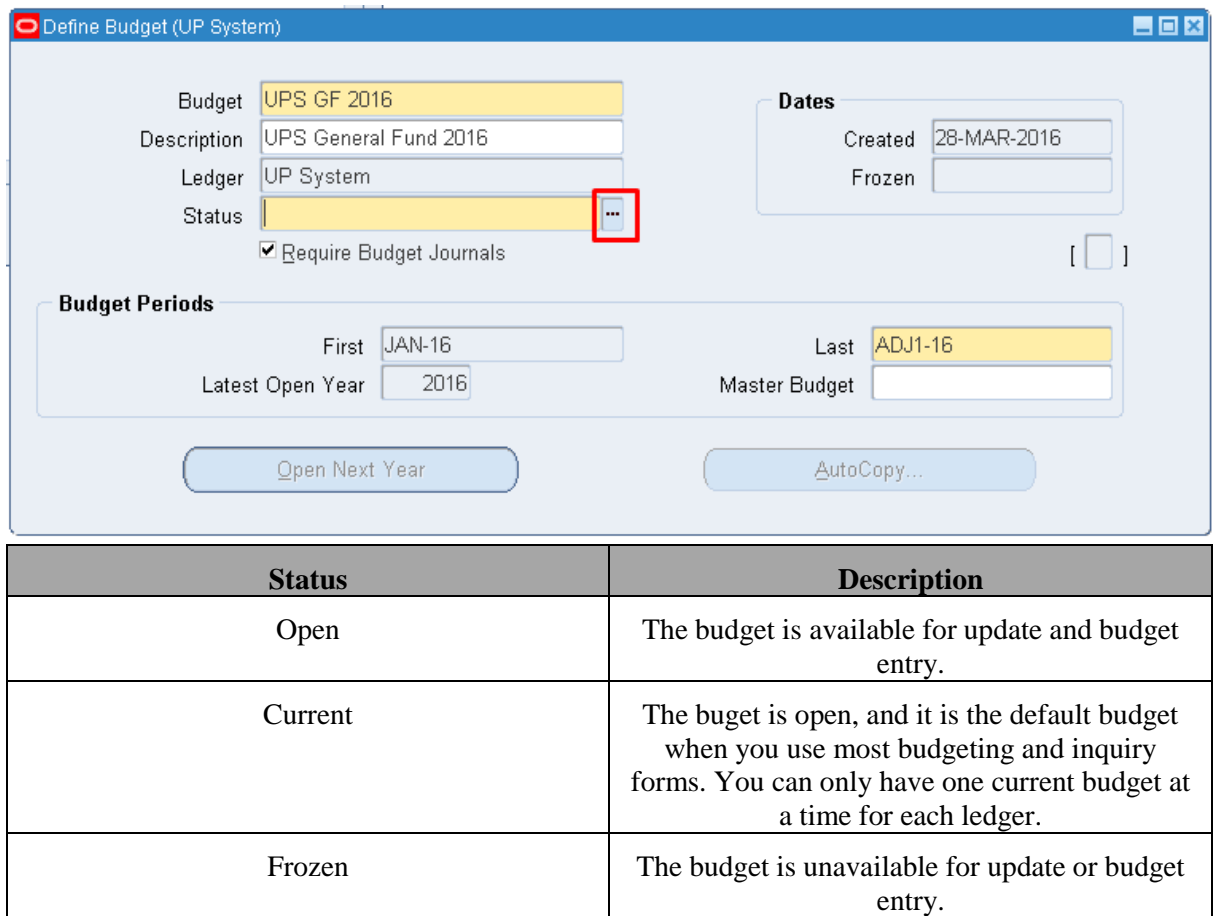

**STEP 9** Select **Open** to open the budget for updating and click OK. (Refer to Fig. 09)

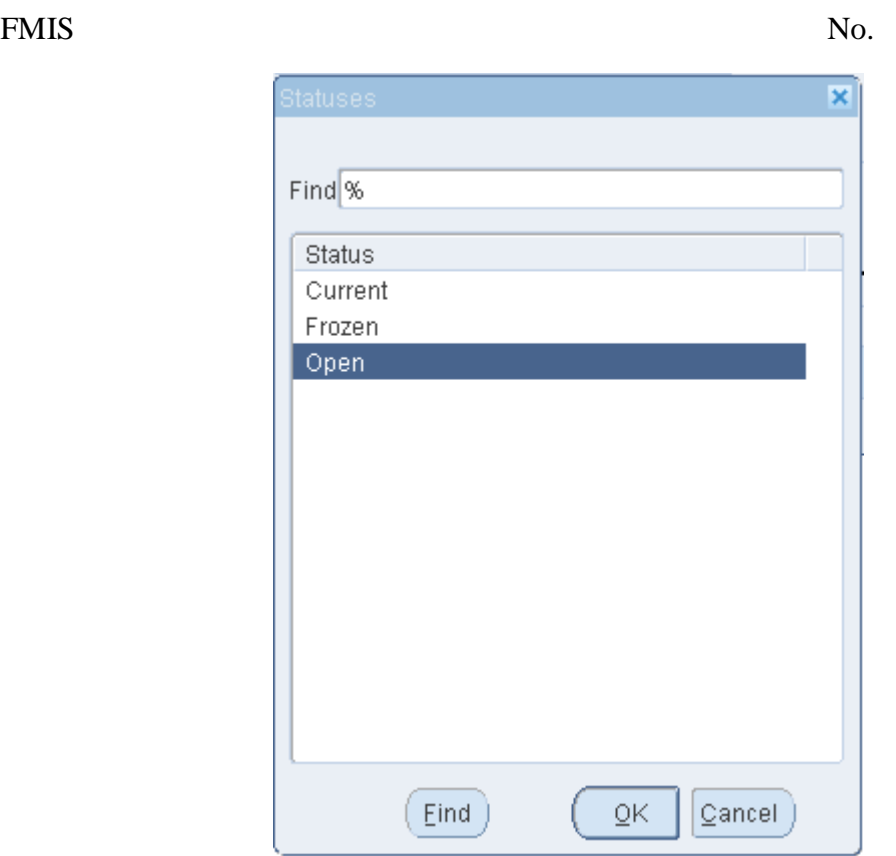

**STEP 10** Make sure that **Require Budget Journals is checked** so that we can generate journals from transactions in the Budget Module. (Refer to Fig. 10)

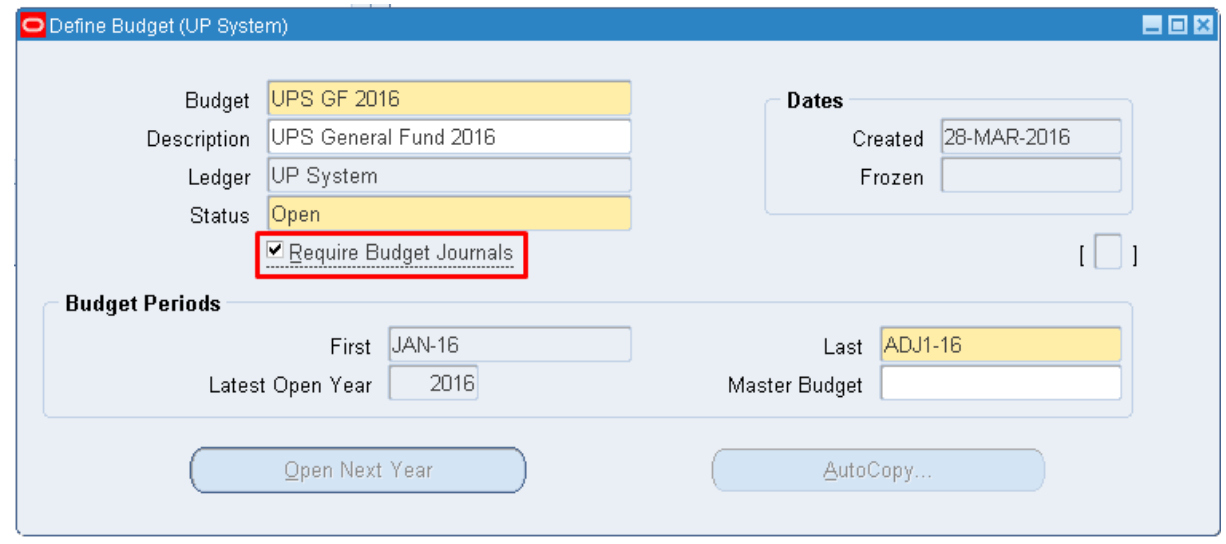

**STEP 11** On the **Budget Periods** block, fill out the **First Budget Period** field by clicking on the **ellipses** (…) for the list of values. (Refer to Fig. 11)

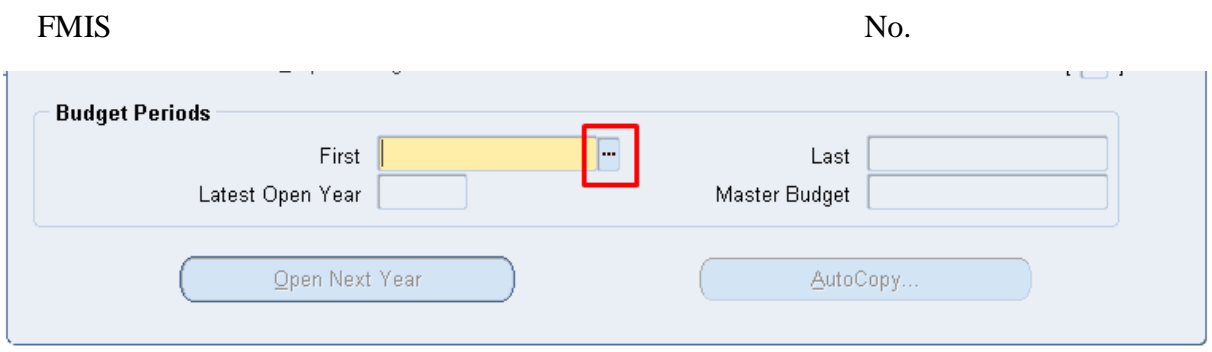

**STEP 12** Select the **first budget period** coverage and click **OK**. (Refer to Fig. 12)

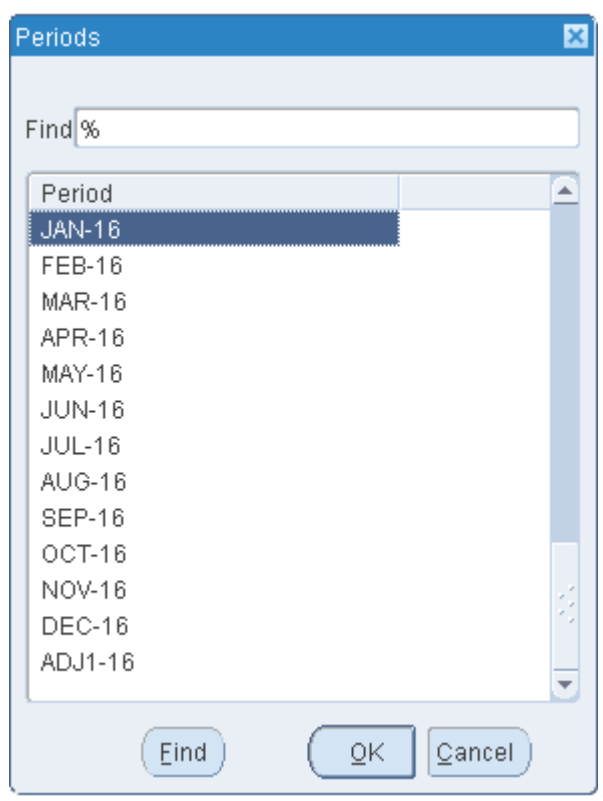

**STEP 13** On the **Budget Periods** block, fill out the **Last Budget Period** field by clicking on the **ellipses** (…) for the list of values. (Refer to Fig. 13)

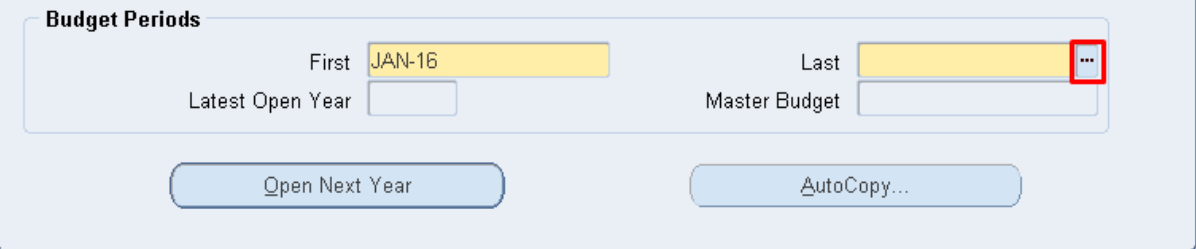

**STEP** Select the **last budget period** coverage and click **OK**. (Refer to Fig. 14)

**14**

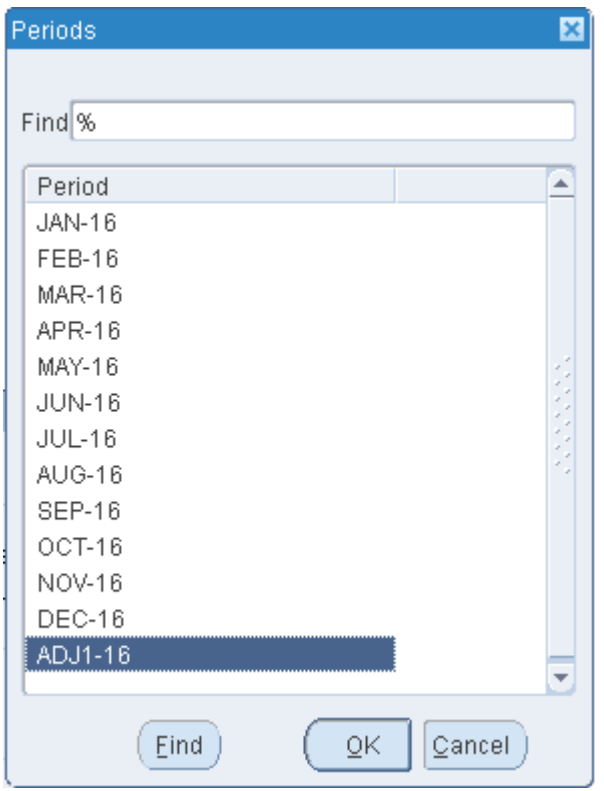

**STEP 15** Click on **Open Next Year** to open the budget for updating. (Refer to Fig. 15)

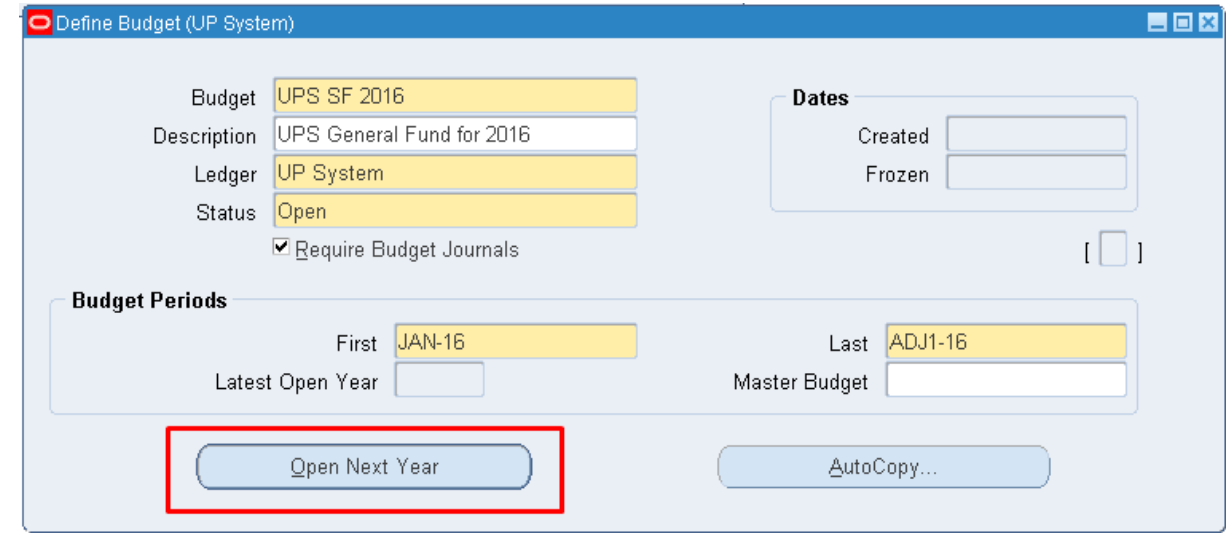

**STEP 16** A **confirmation window** to open next year will appear. Click on **Yes**. (Refer to Fig. 16)

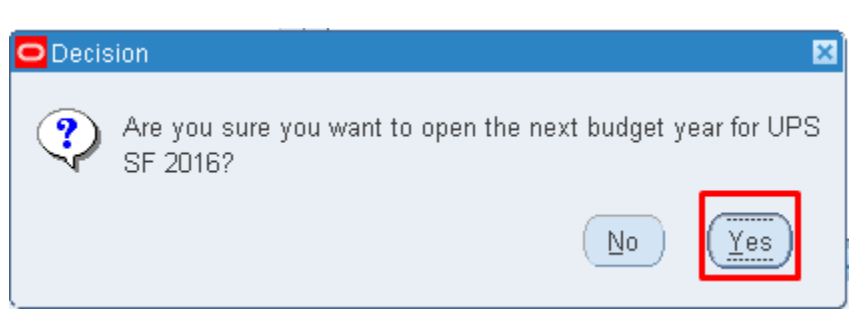

**STEP 17** A note window containing the concurrent request ID will appear. Click **OK**. (Refer to Fig. 17)

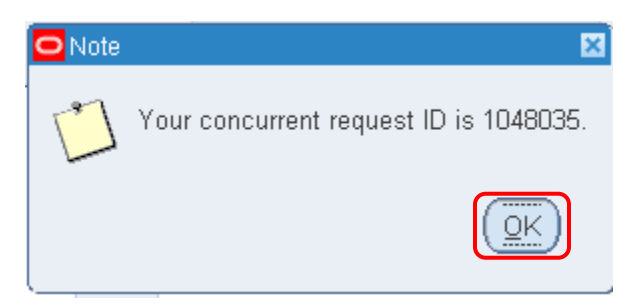

**STEP 18** Save your work. (Refer to Fig. 18)

#### Oracle Applications - Goto Test Instance

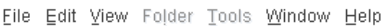

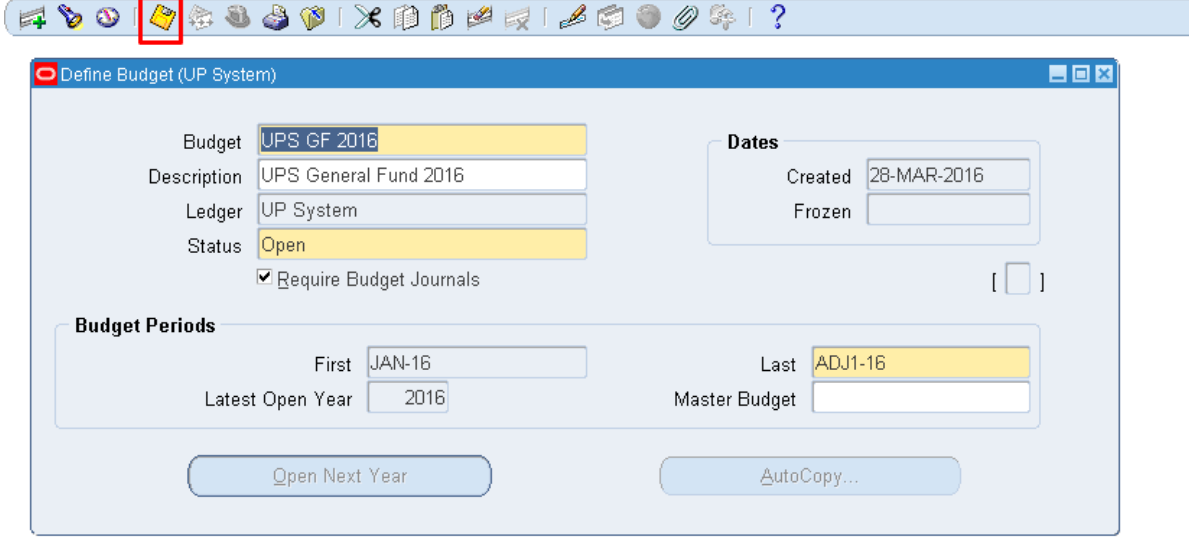

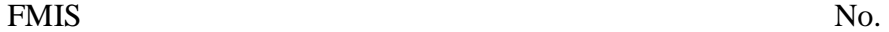

### **Result Information:**

## **Expected Results**

A Budget is created, defined and saved.

DISCLAIMER: The screenshots in this document are for illustration purposes only and may not be the same as the final user interface.